## AR260S V2バージョンアップ手順書

1.最新のソフトウェアセット(ファームウェアファイルやパッチファイル)を Web ページから入手し、 設定用 PC のデスクトップに保存します。

http://www.ntt-west.co.jp/kiki/support/index.html

2.手順 1 で保存したソフトウェアセット(ar260sv2\_030000b05.exe)をダブルクリックし、「実行」 ボタンをクリックします。

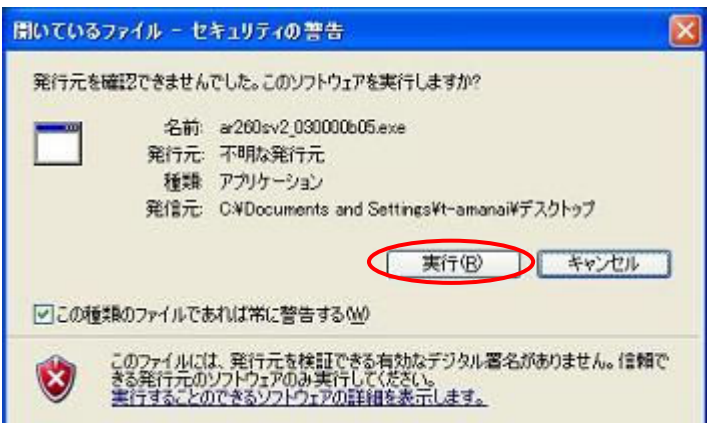

3.「参照」ボタンをクリックして展開先のフォルダを指定し、「展開」ボタンをクリックします。

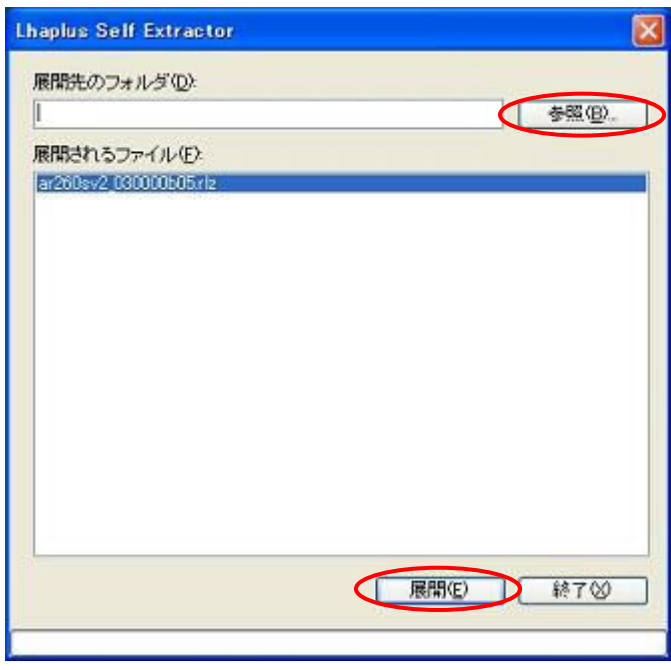

4. 設定用PCをルータのLANポートに接続します。設定用PCのネットワークアドレスをルータと合わせ てください。

5.設定用PCのInternet Explorer\*1 を起動し、アドレスに「http://(AR260S V2のIPアドレス)」を 入力して「移動」をクリックしてください。

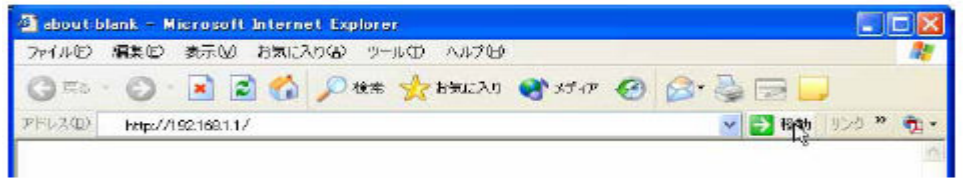

\*1 Windows 版の Internet Explorer Ver.6.0 以上 をご使用ください。

6. 次のダイアログボックスが表示されたら、「ユーザー名」と「パスワード」を入力し、「OK」を クリックしてください。

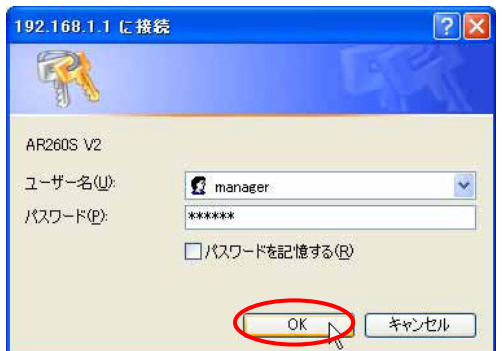

7.メニューから「システム管理」->「ファームウェアの更新」の順にクリックします。

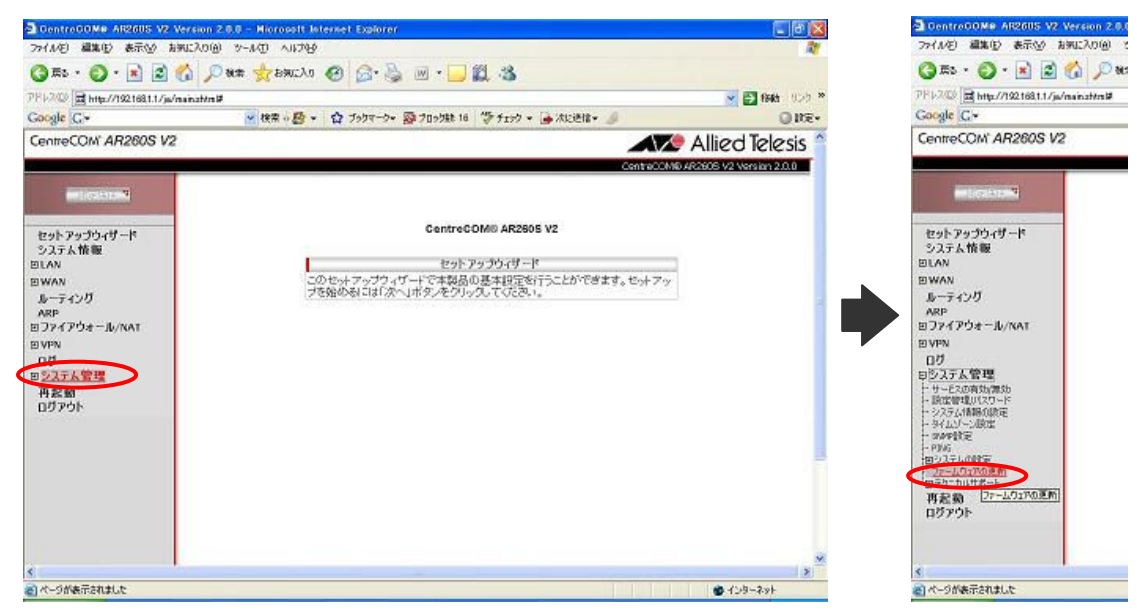

8.「参照」ボタンをクリックして、手順 3 で展開したファームウェアファイルを指定し「開く」ボタ ンをクリックします。

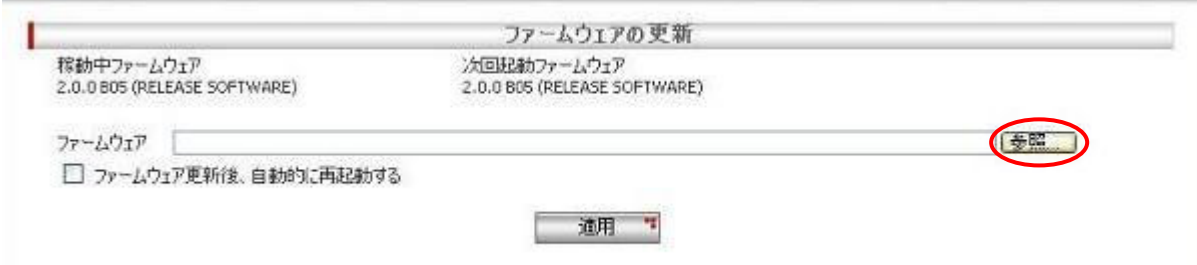

9. 「ファームウェア更新後、自動的に再起動する」にチェックを入れ、「適用」ボタンをクリック します。

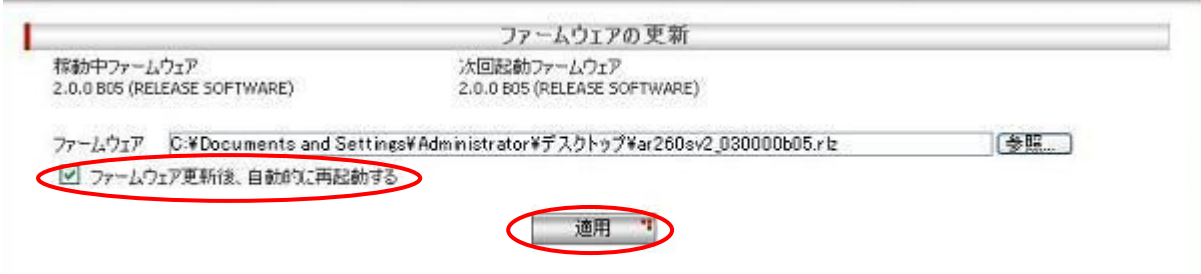

10.ファームウェアインストール中であることを示す画面が表示され、インストール完了と再起動ま でに必要な時間がカウントダウンされます。カウントダウンが終了するまでしばらくお待ちください。

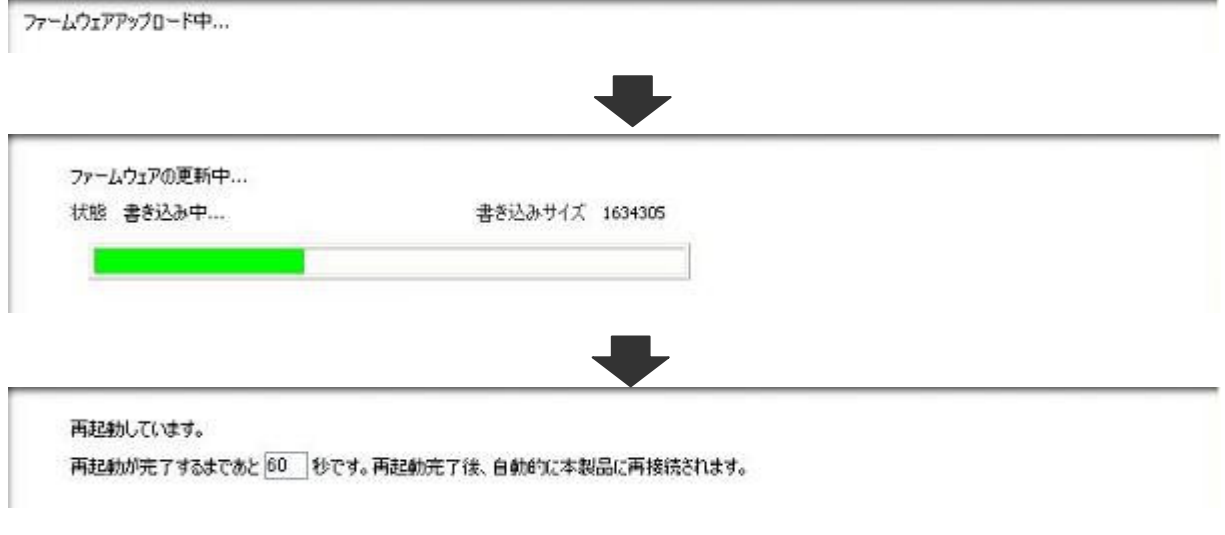

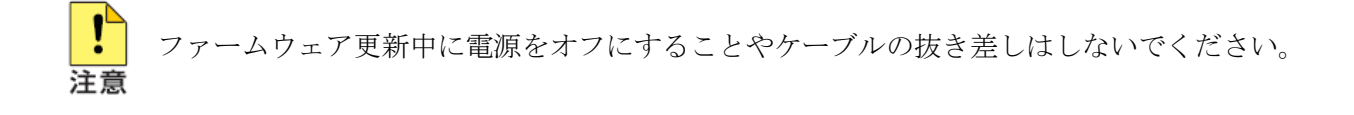

11.カウントダウンが終了すると、以下のダイアログが表示されます。

ルータの IP アドレスを変更していない場合は「OK」ボタンをクリックします。「OK」ボタンをクリ ックした場合は、自動的にルータに再接続されます。

IP アドレスを変更した場合は「キャンセル」ボタンをクリックします。「キャンセル」ボタンをク リックした場合は、変更後の IP アドレスを指定して手動でルータに再接続する必要があります。

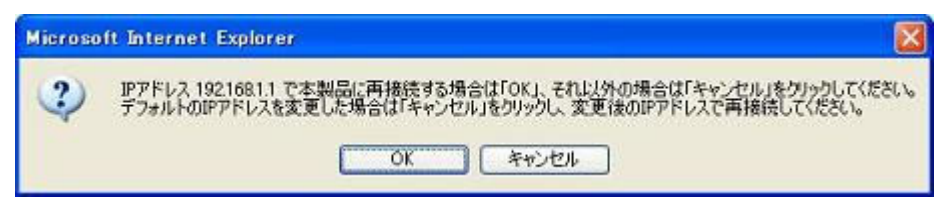

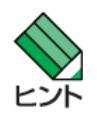

変更後の本製品のIP アドレスが、接続するコンピュータと異なるサブネットになる場合、 本製品に接続できなくなります。必要に応じて設定用PCのTCP/IP 設定も変更してください。

12.再起動後、以下の画面が表示されます。

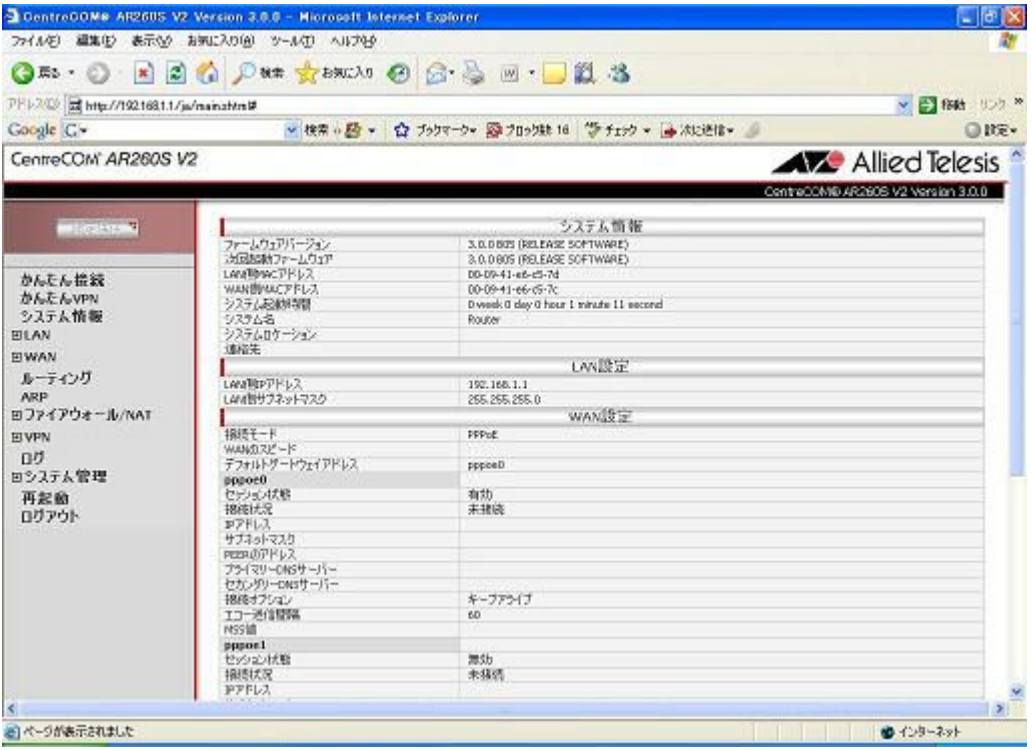

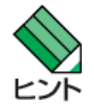

本製品に設定した情報は、ファームウェア更新後も引き継がれます。

13. システム時刻を再設定します。

メニューから「システム管理」->「タイムゾーン設定」の順にクリックします。

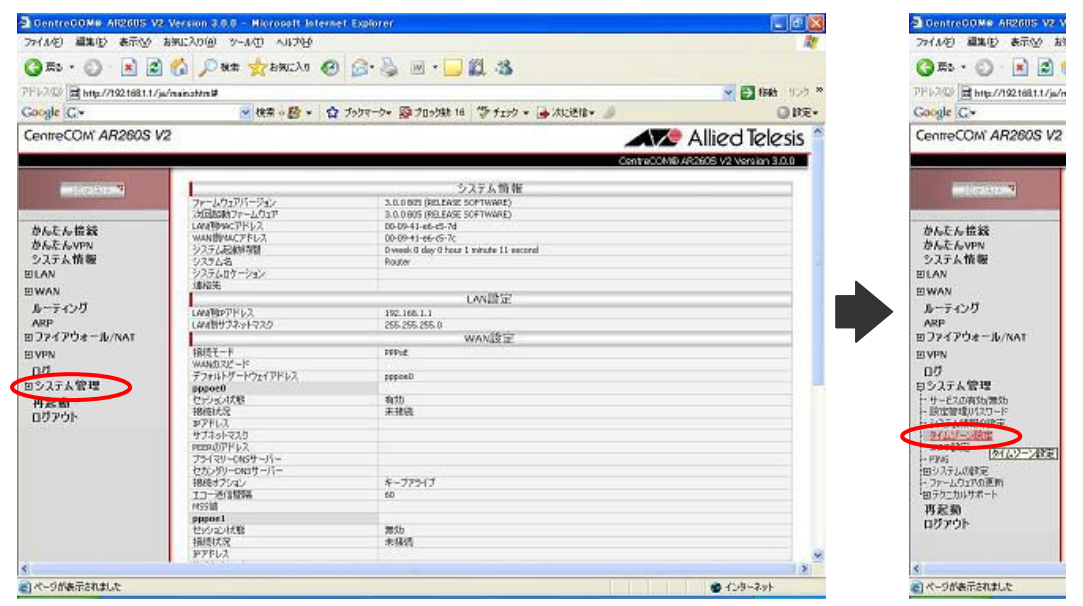

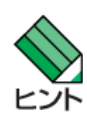

ログの管理のためには、本製品が正確な時間を保持している必要があります。 本製品を再起動すると、保持時間は「2001-01-01 9:00:00」に戻ります。

14. 各パラメーターを設定し「適用」ボタンをクリックします。

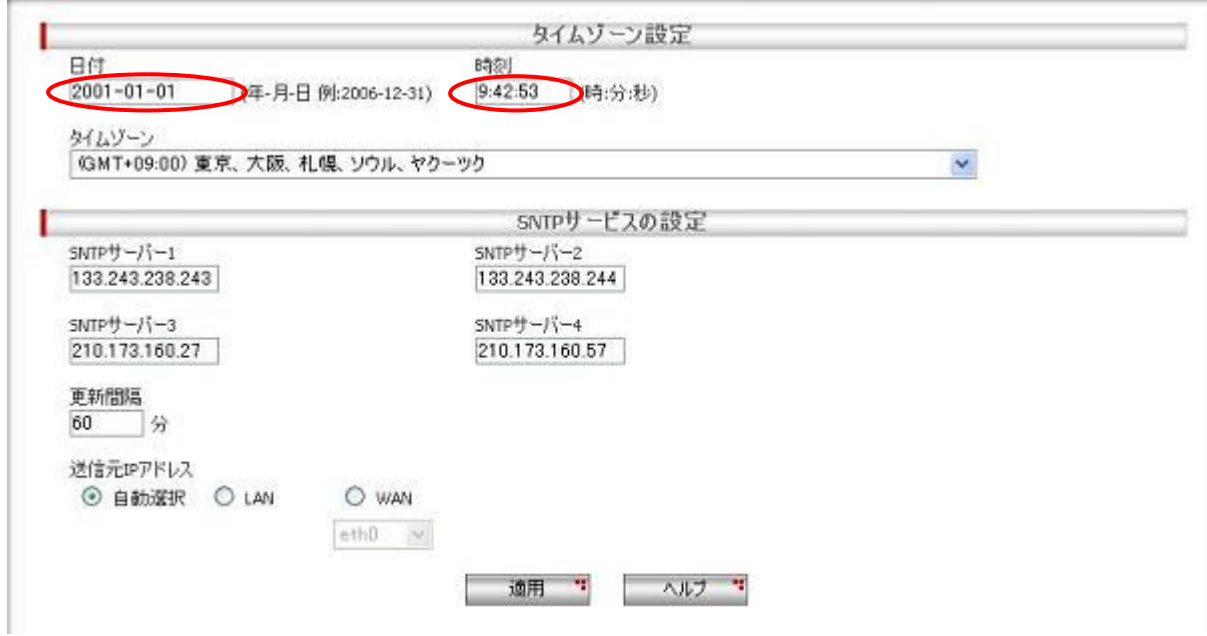

15.以上で設定は完了です。メニューから「ログアウト」をクリックし、「適用」ボタンをクリック

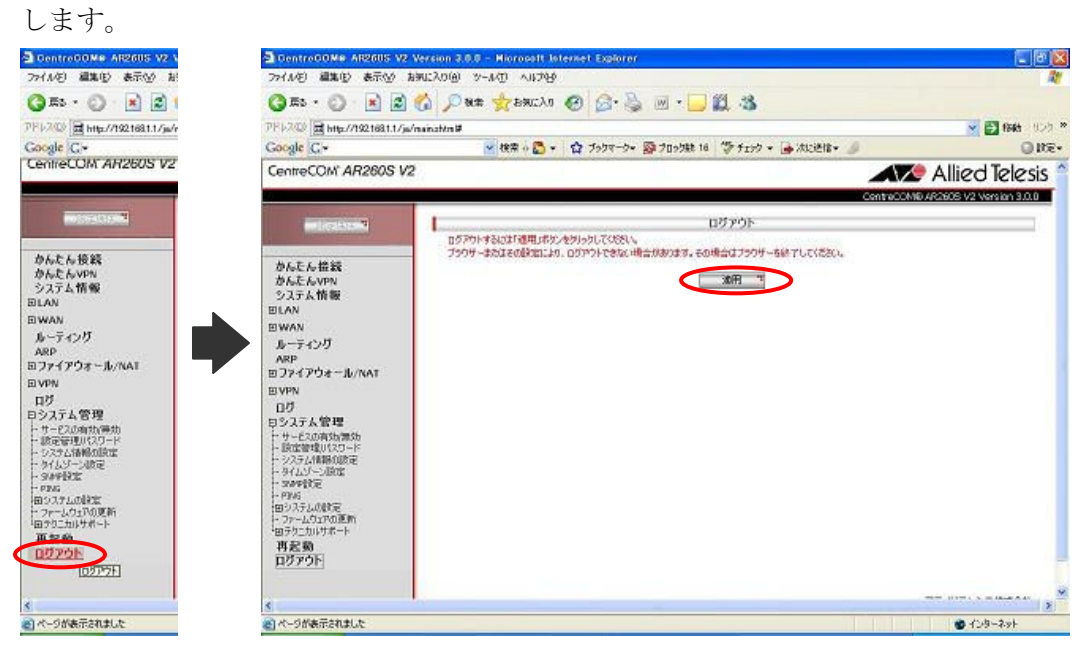

16.以下のダイアログが表示されたら「はい」ボタンをクリックします。

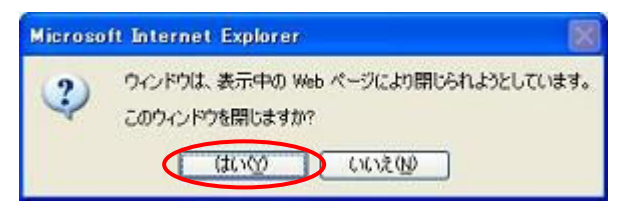

17. 以上でバージョンアップ作業は完了です。